# Reviewing Flagged Comments in Eval25

Comment Redaction lets an Instructor, Academic Administrator, or Administrator flag a student evaluation comment, for example, one that is offensive or untrue, and place it into the Comment Redaction report where it can be determined if the comment should be redacted or retained.

A note on the comment can be saved to record the reasoning behind a decision. Redacted comments will be hidden from other reports, while retained comments are not.

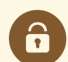

#### Security Note

Eval25 [Administrators](http://knowledge25.knowledgeowl.com/help/granting-users-flagged-comment-review-permissions-in-eval25) can edit flagged comment permissions. Please see Granting Users Flagged Comment Review Permissions in Eval25 for more information.

## 1. Choose Comment Redaction From the Reports Menu

#### 2. Select a Term

Use the Select Term dropdown box to find the appropriate term. Once selected, the report displays flagged comments.

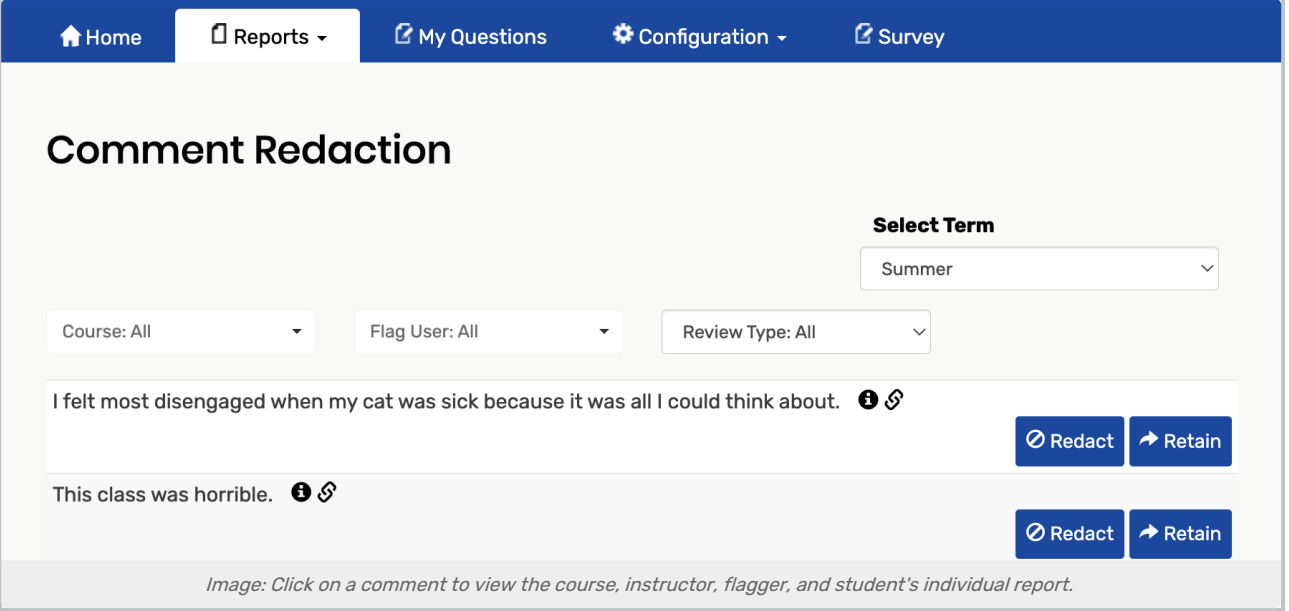

## 3. Review, Redact, & Retain Comments

- To the right of each report question for review is a Redact button and a Retain button. The reviewer can examine each comment and decide what to do.
	- o To remove a comment, click Redact and enter a comment with a reason why this comment should be redacted in the text field. (Required) Then, tap the comment's Redact button to confirm.

#### Copyright CollegeNET, Page 1

This content is intended only for licenced CollegeNET Series25 customers. Unauthorized use is prohibited.

To keep a comment, click the Retain button and enter a comment about the retention in the text field. (Optional) Then, tap the comment's Retain button to confirm.

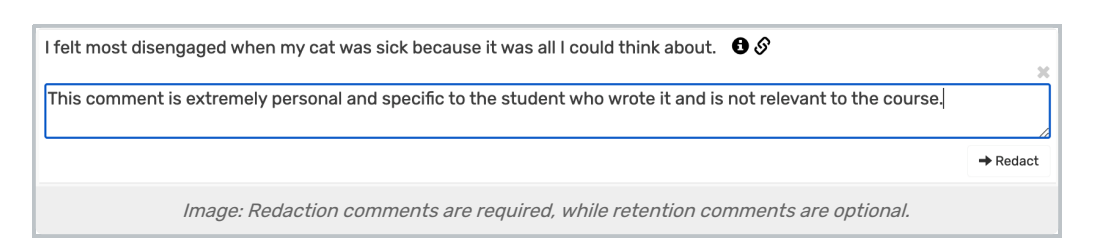

## Edit Retention or Redaction Decision

- 1. Choose a Redacted or Retained Comment to Update
- $\bullet$  To keep a comment that you previously redacted, select the dropdown and click Retain. OR
- To remove a comment that you previously retained, select the dropdown and click Redact.

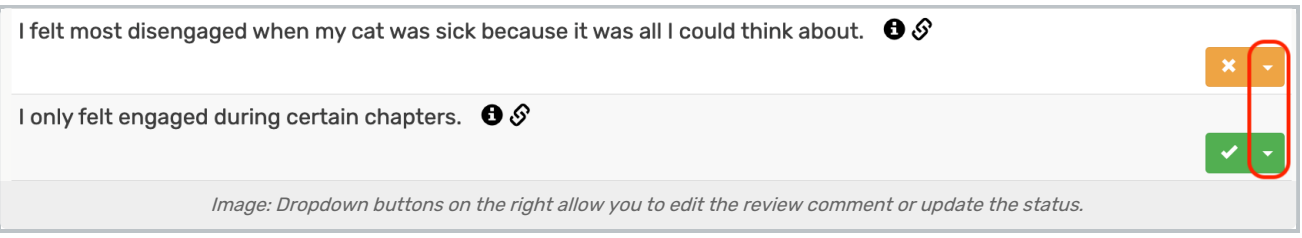

## 2. Edit the Review Comment

To edit the reason for the redaction/retention, select the dropdown and click Edit Review Comment.

#### 3. Save

Select the Retain/Redact confirmation button on the comment to save your changes.

For more [information,](http://knowledge25.knowledgeowl.com/help/granting-users-flagged-comment-review-permissions-in-eval25) please see [Flagging](http://knowledge25.knowledgeowl.com/help/flagging-comments-in-eval25) Comments in Eval25 & Granting Users Flagged Comment Review Permissions in Eval25.